#### **1. Sign in Zoom, and start "New Meeting".**

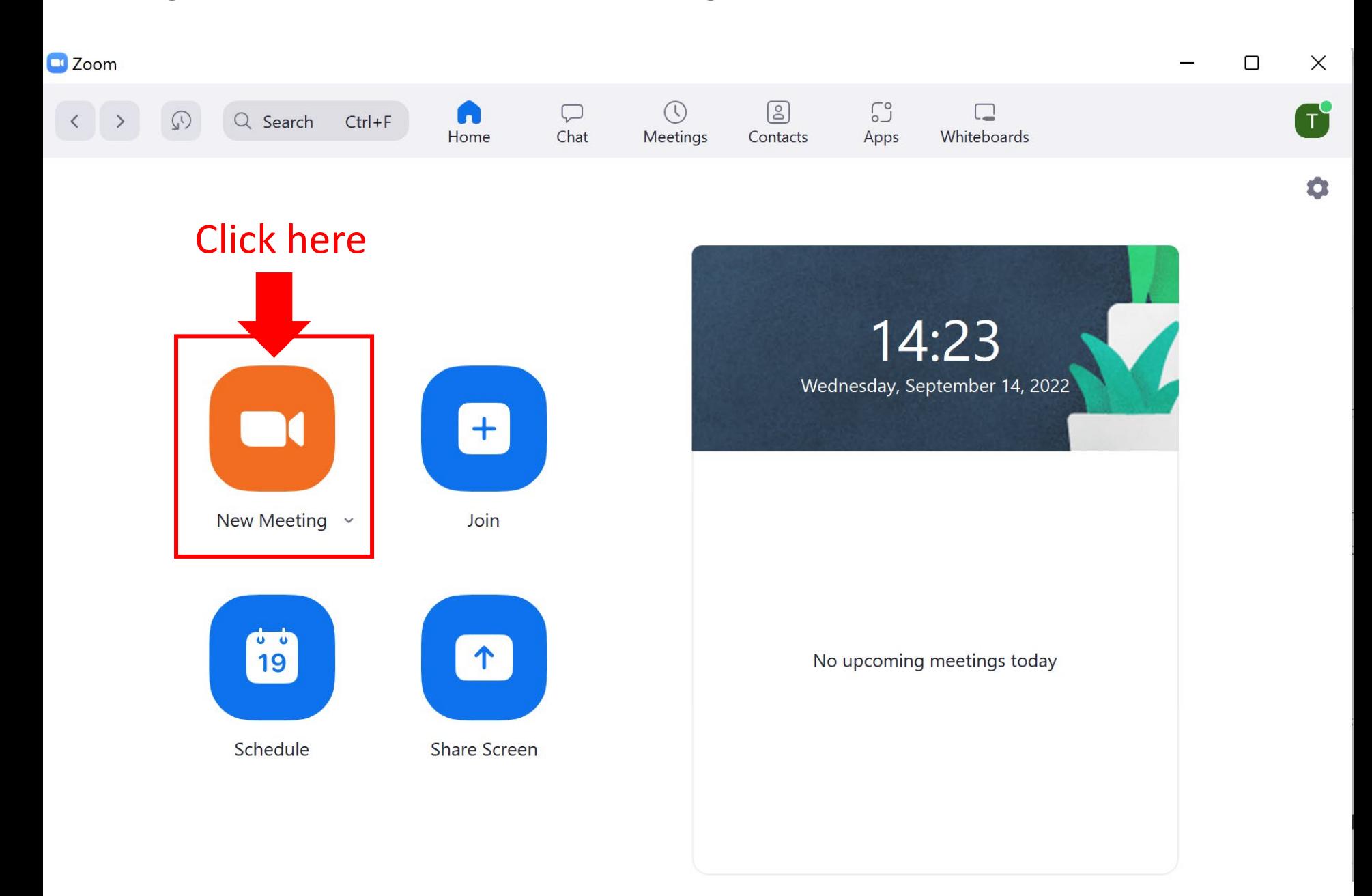

## **2. Unmute microphone. (Option) Start video.**

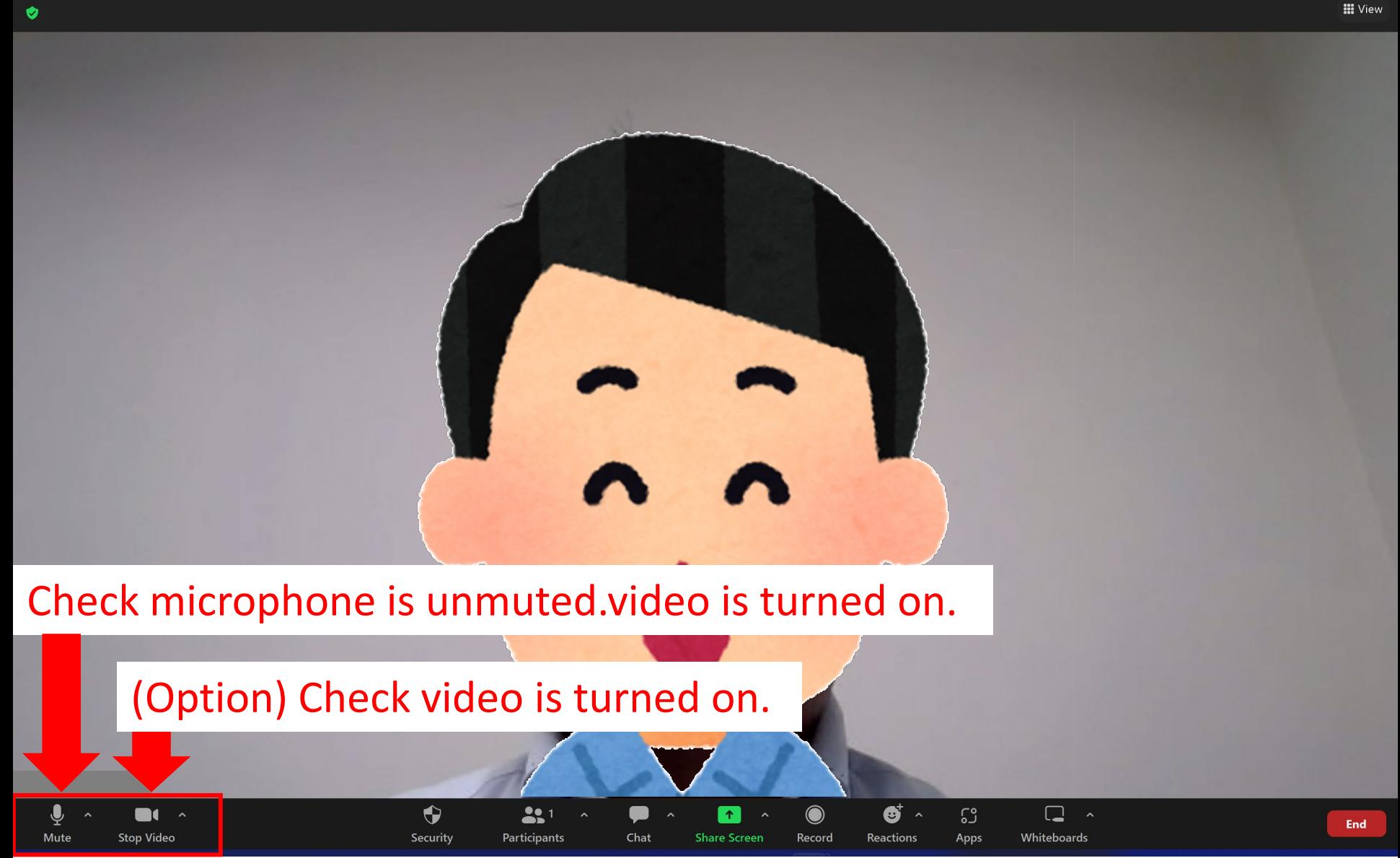

∩

 $\times$ 

## **3. Select microphone & webcam, and check they works well.**

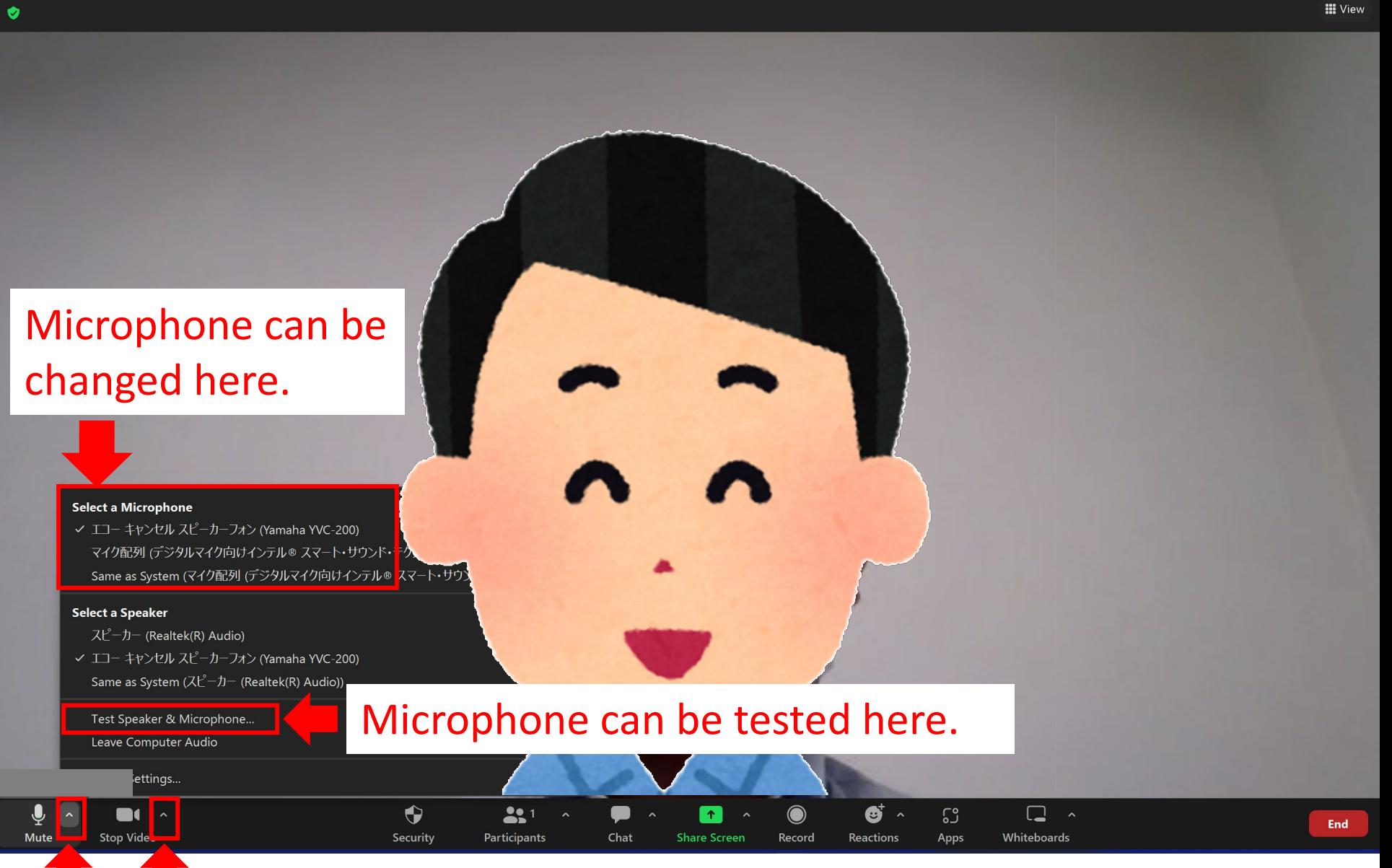

n.

 $\times$ 

Microphone & webcam setting can be shown by clicking here.

**4. Share presentation file.** 

 $\bullet$ 

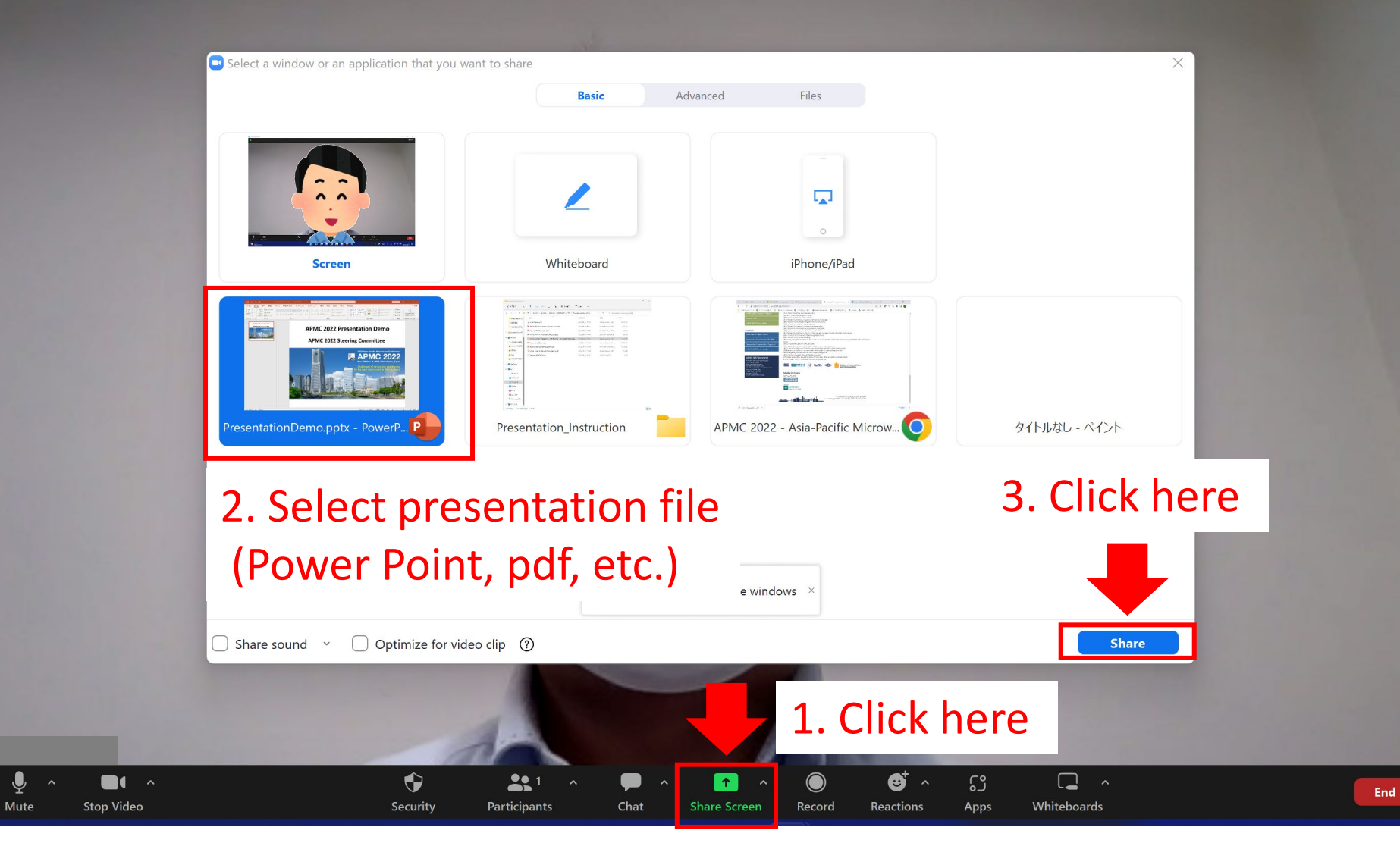

Ο  $\times$ 

**III** View

**5. Start "slide show" (Power Point) or "Full-screen" (pdf) after sharing.**

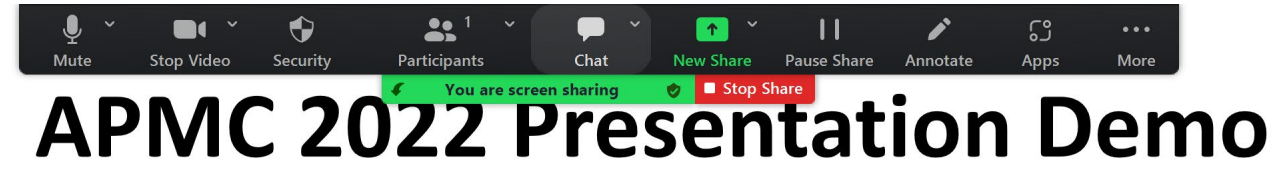

# **APMC 2022 Steering Committee**

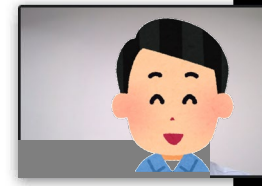

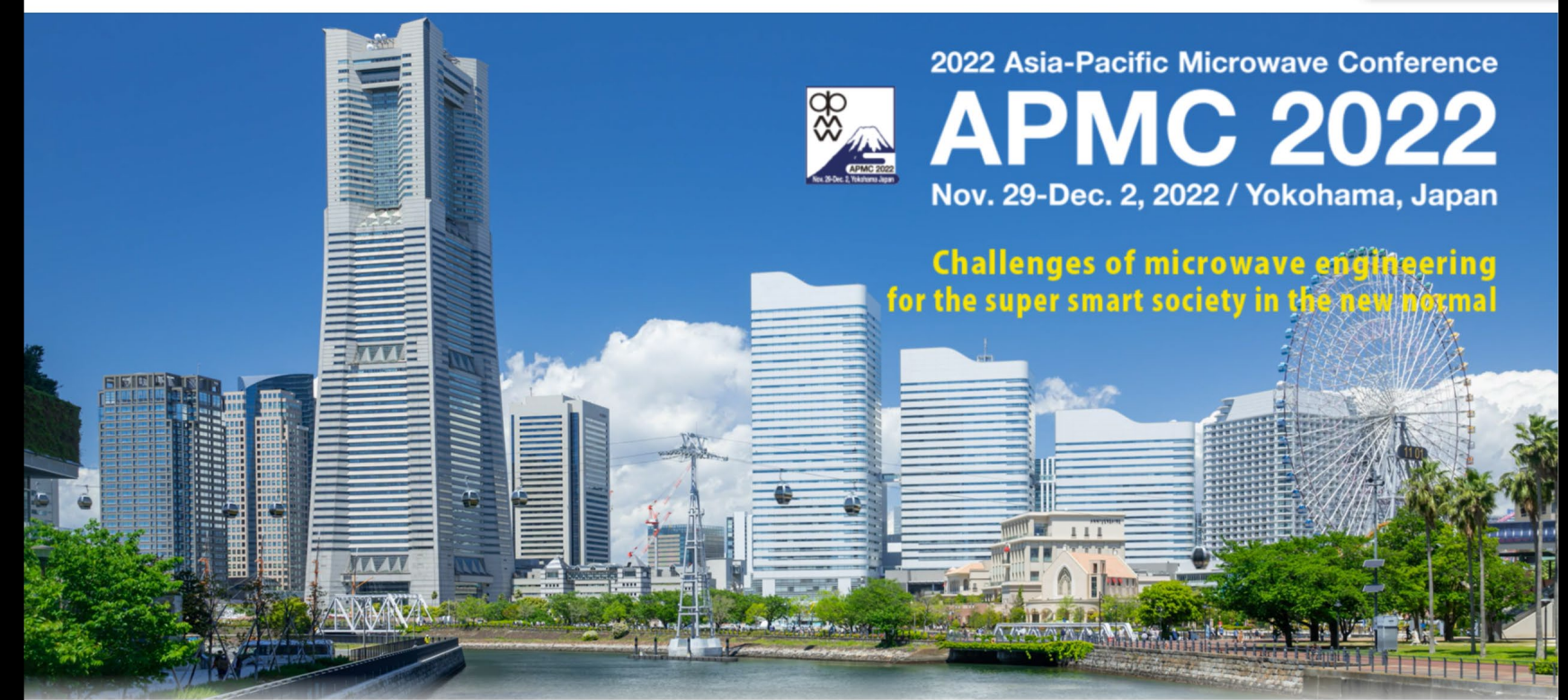

**6. (Option) Adjust size & position of webcam image.**

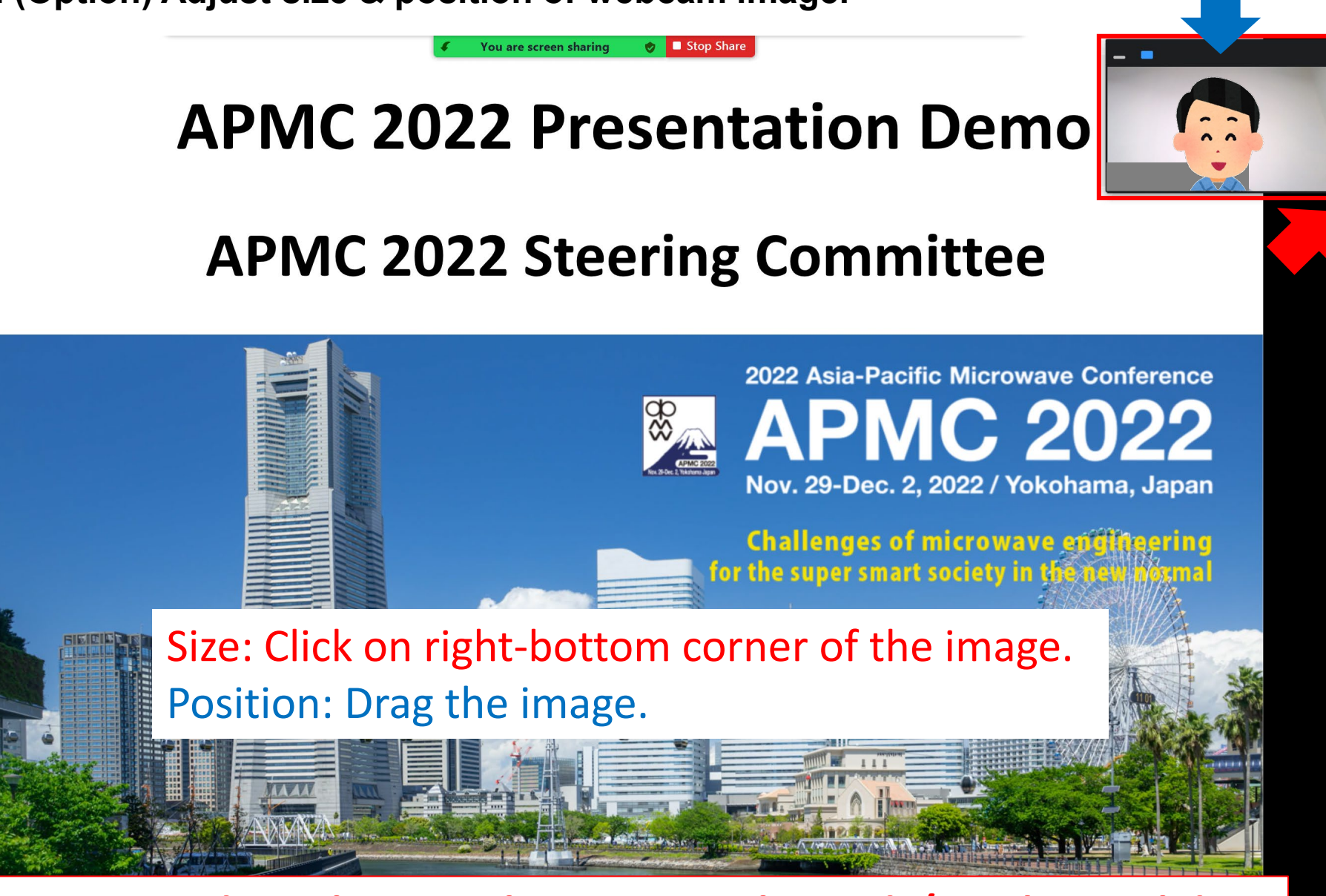

#### **Note: Avoid overlapping the image with words/graphs on slides.**

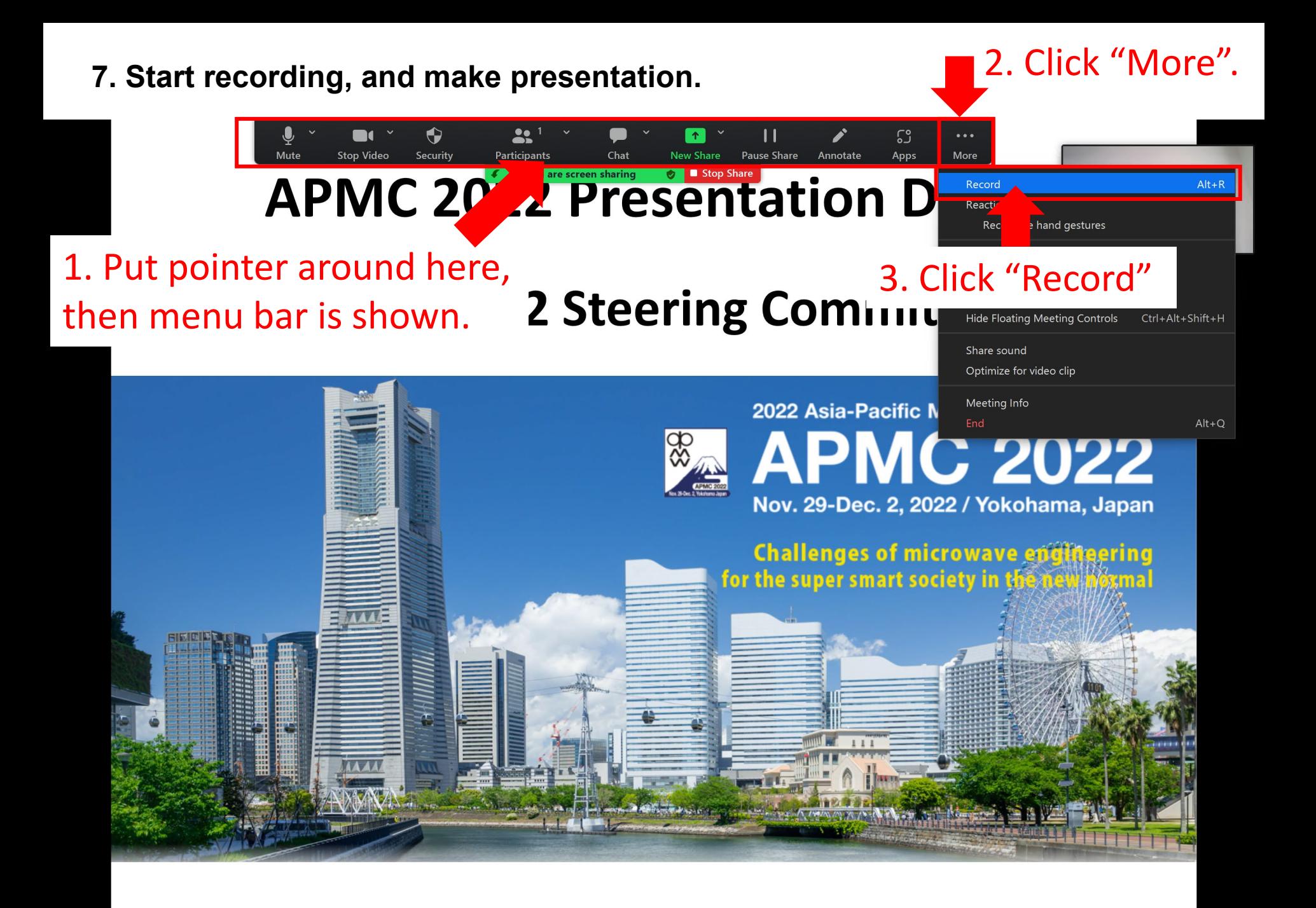

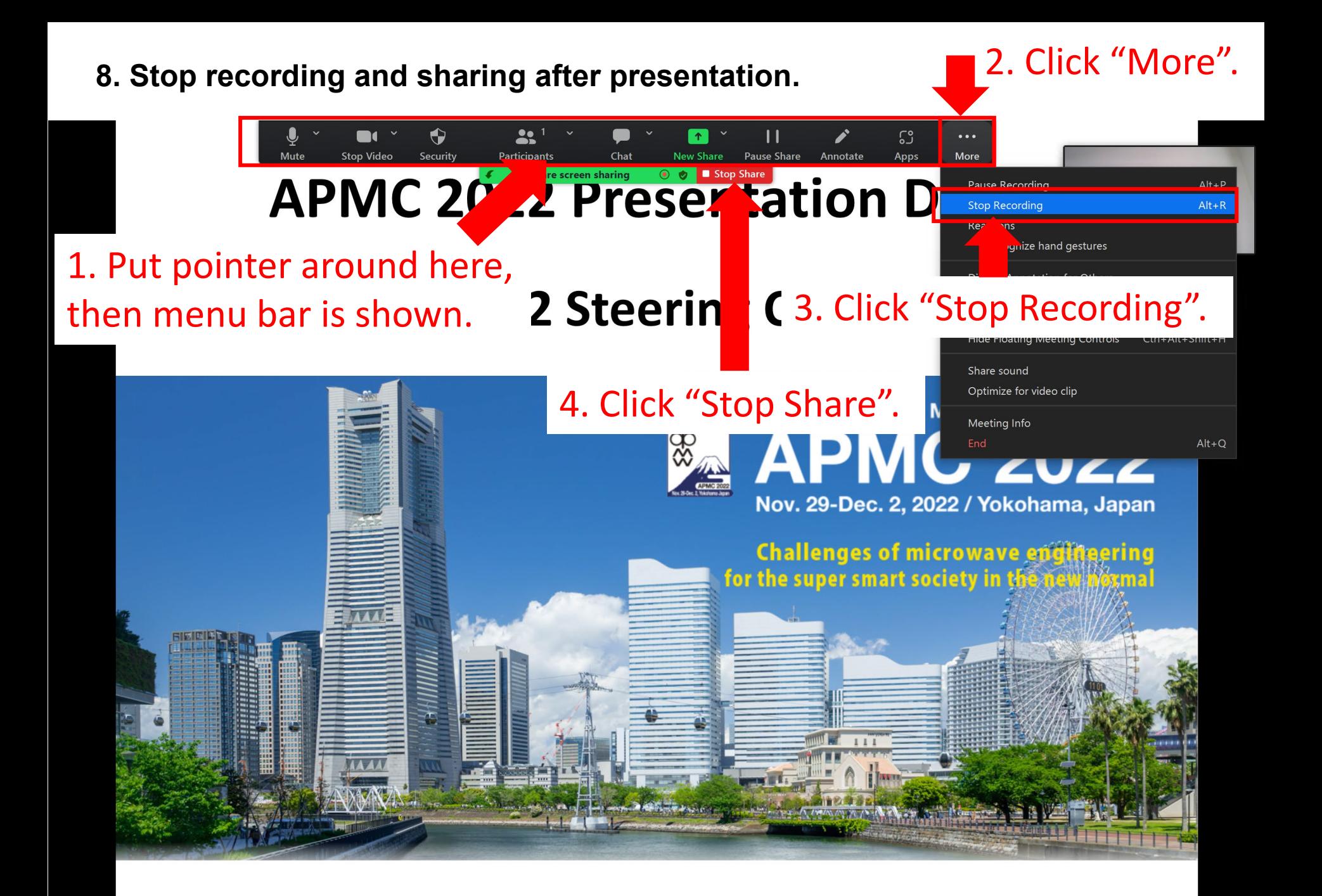

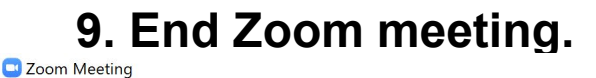

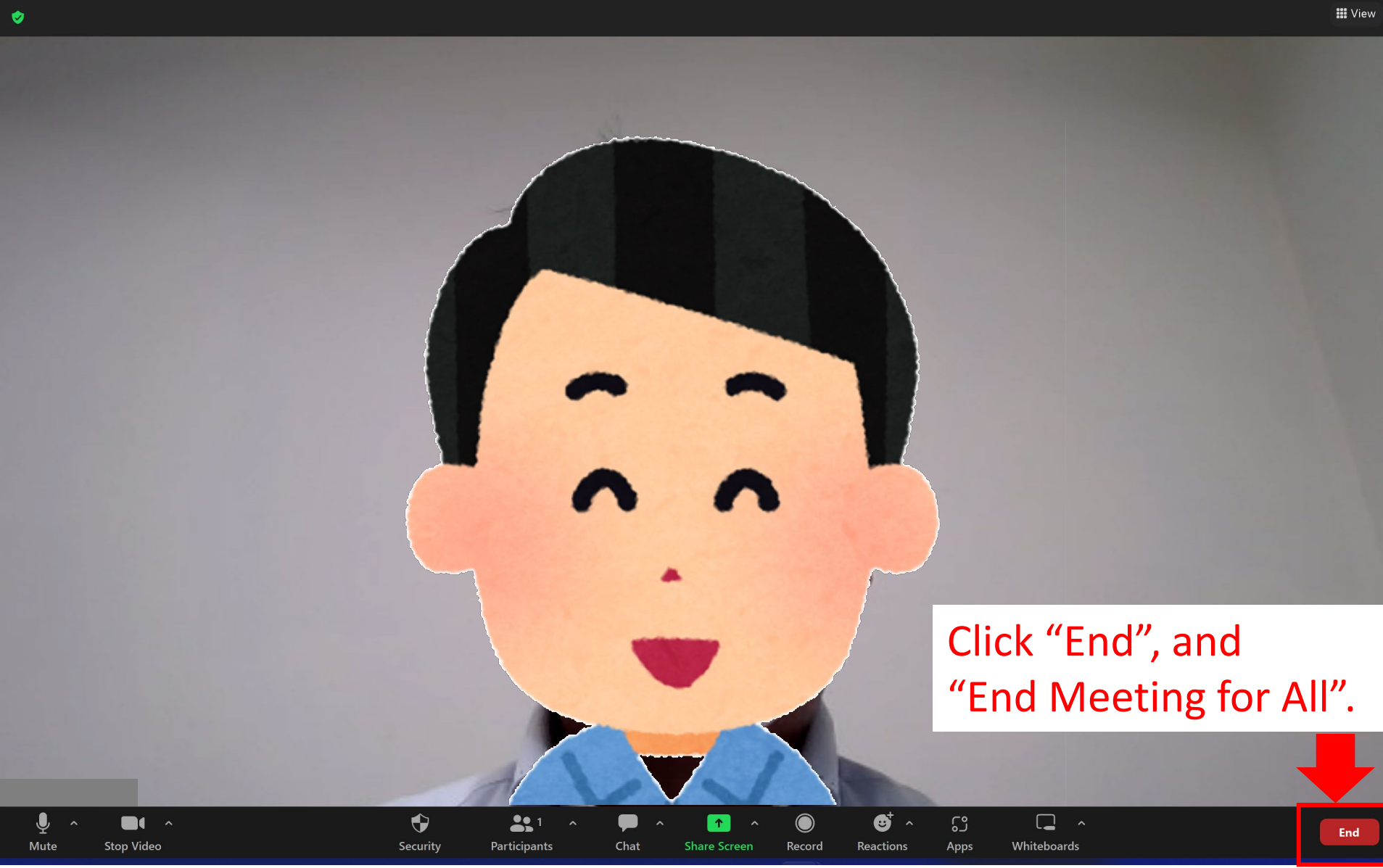

 $\overline{O}$ 

 $\times$ 

**10. After ending Zoom meeting, "Convert Meeting Recording" is shown. Wait some time for making a video file.**

![](_page_9_Picture_1.jpeg)

- **11. By default, recorded video file (\*\*\*.mp4) is stored in PC. For example, stored folder in Windows OS is "My Document/Zoom/…".**
- **12. Play the MP4 file, and check sound & image. Also check the file size is less than 50MB before uploading.**